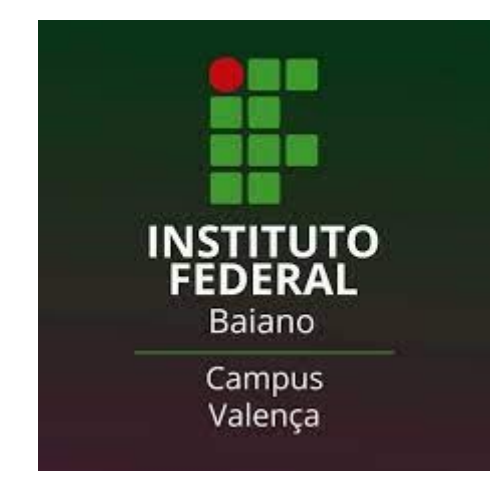

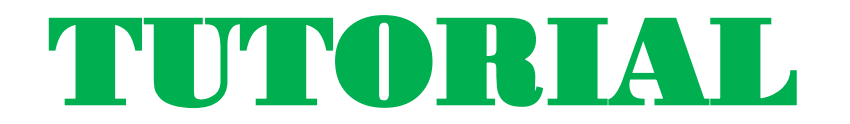

### ACESSO REMOTO AO PORTAL DE PERIÓDICOS

### CAPES VIA CAFe

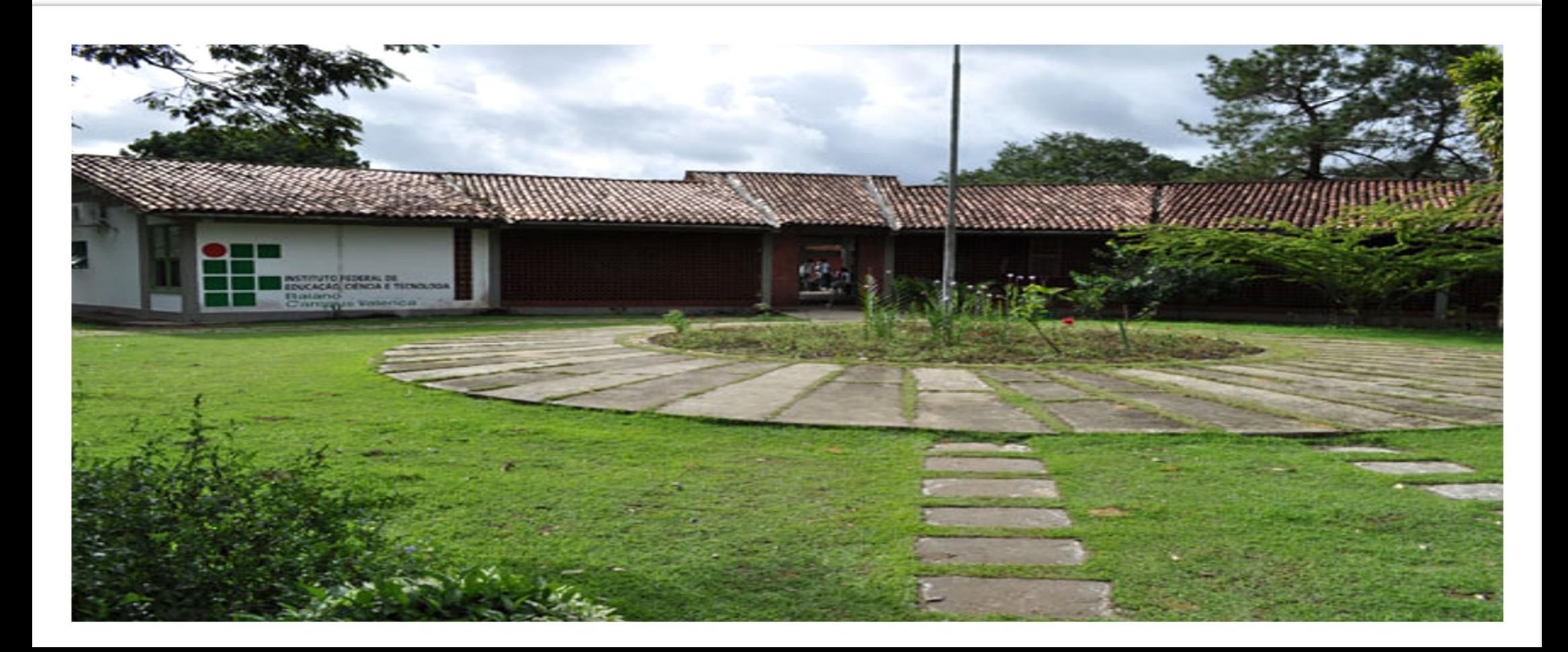

O que é o Portal de Periódicos da Capes? O que é o acesso remoto para Professores TAE's e Alunos do IF baiano?

cafe

acadêmica federada

comunidade

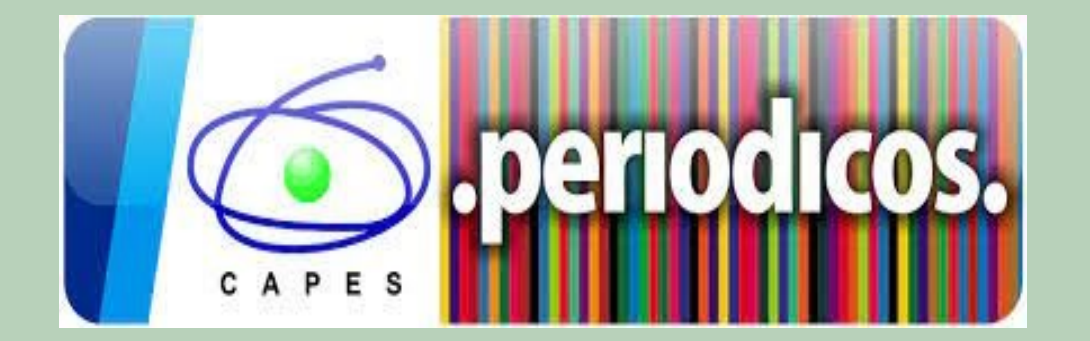

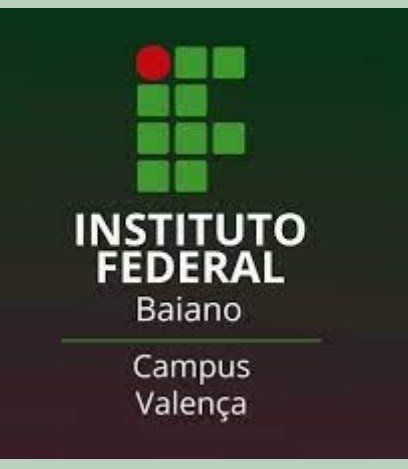

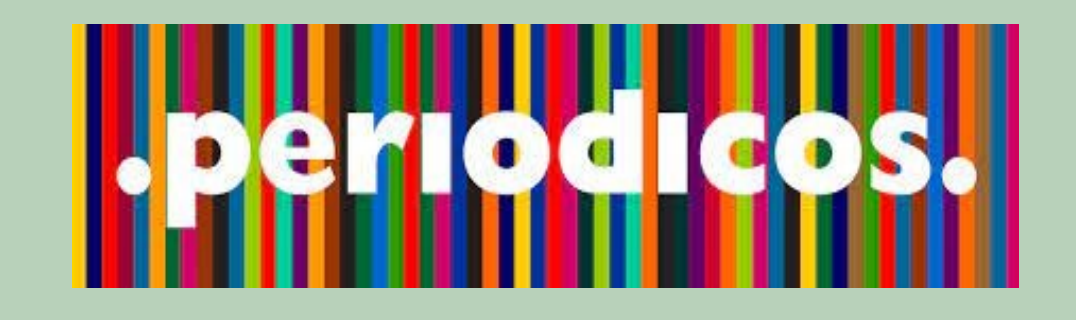

**O Portal de Periódicos da CAPES disponibiliza bases de dados textuais e referenciais em todas as áreas do conhecimento. É um dos maiores acervos bibliográficos do mundo tendo milhares de revistas científicas brasileiras e internacionais, incluindo, patentes, teses, livros eletrônicos, trabalhos publicados em eventos e outros.**

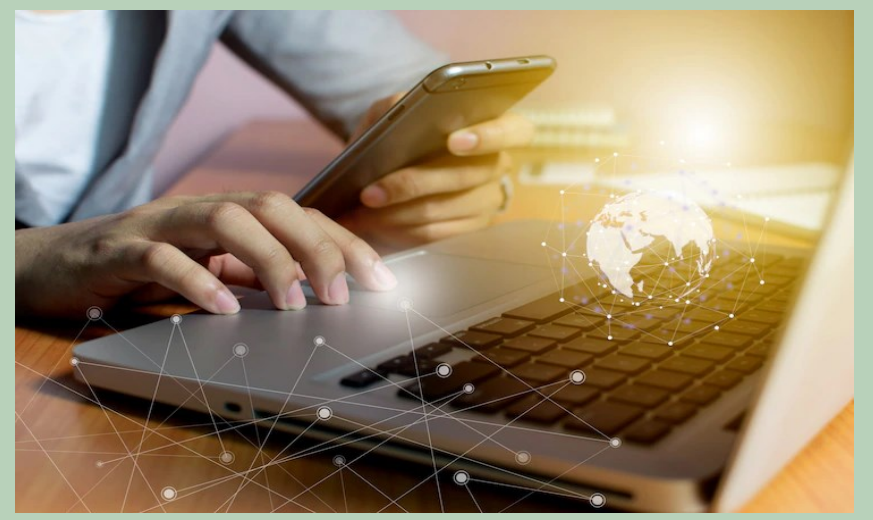

**O acesso remoto ao Portal de Periódicos da Capes permite via CAFe ( Comunidade Acadêmica Federada) o acesso ao conteúdo assinado da base de dados Capes, podendo o acesso ser realizado através de computadores ligados à internet, utilizando login e senha. A possibilidade de acesso remoto encontra-se disponível para Professores, Técnicos e Alunos.**

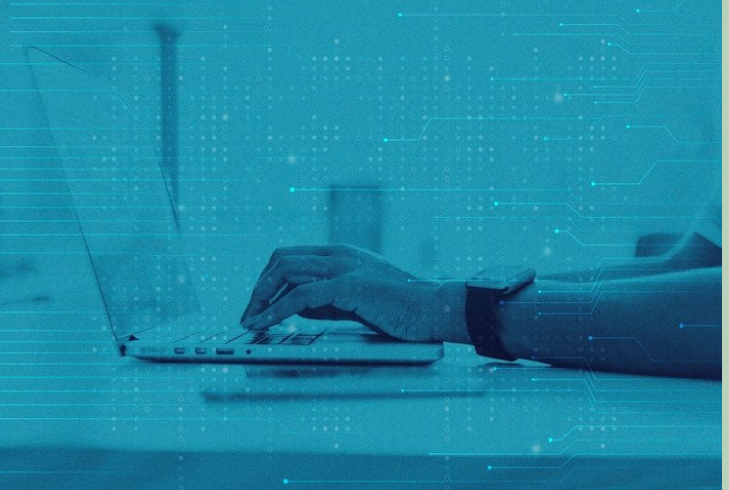

### FORMAS DE ACESSO AO PORTAL DE PERÓDICOS CAPES

ACESSO REMOTO: Permite o acesso remoto ao conteúdo assinado, autorizado pela instituição e pode ser utilizado via

Forma de acesso: Login e senha do e mail institucional (Para professores e Técnicos . Login e senha de acesso ao SUAP (Para Alunos)

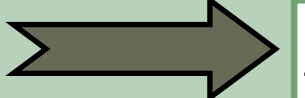

ACESSO LIVRE: Permite o acesso ao conteúdo gratuito de acesso livre disponível no portal, todo interessado pode utilizar, independente de vinculo institucional.

Forma de acesso: A partir de computadores não cadastrados.

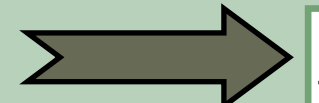

ACESSO IDENTIFICADO: Permite o acesso a partir de computadores identificados no campus da instituição participante.

Forma de acesso: Computadores ligados à internet em instituições participantes.

### **ACESSO**

[www.periodicos.capes.gov.br](http://www.periodicos.capes.gov.br)

### ACESSO CAFe

### CAFe - CAPES - Periódicos Capes

https://www-periodicos-[capes](https://www-periodicos-capes-gov-br.ezl.periodicos.capes.gov.br/)-gov-br.ezl.periodicos.capes.gov.br/

#### **Comunidade acadêmica federada**

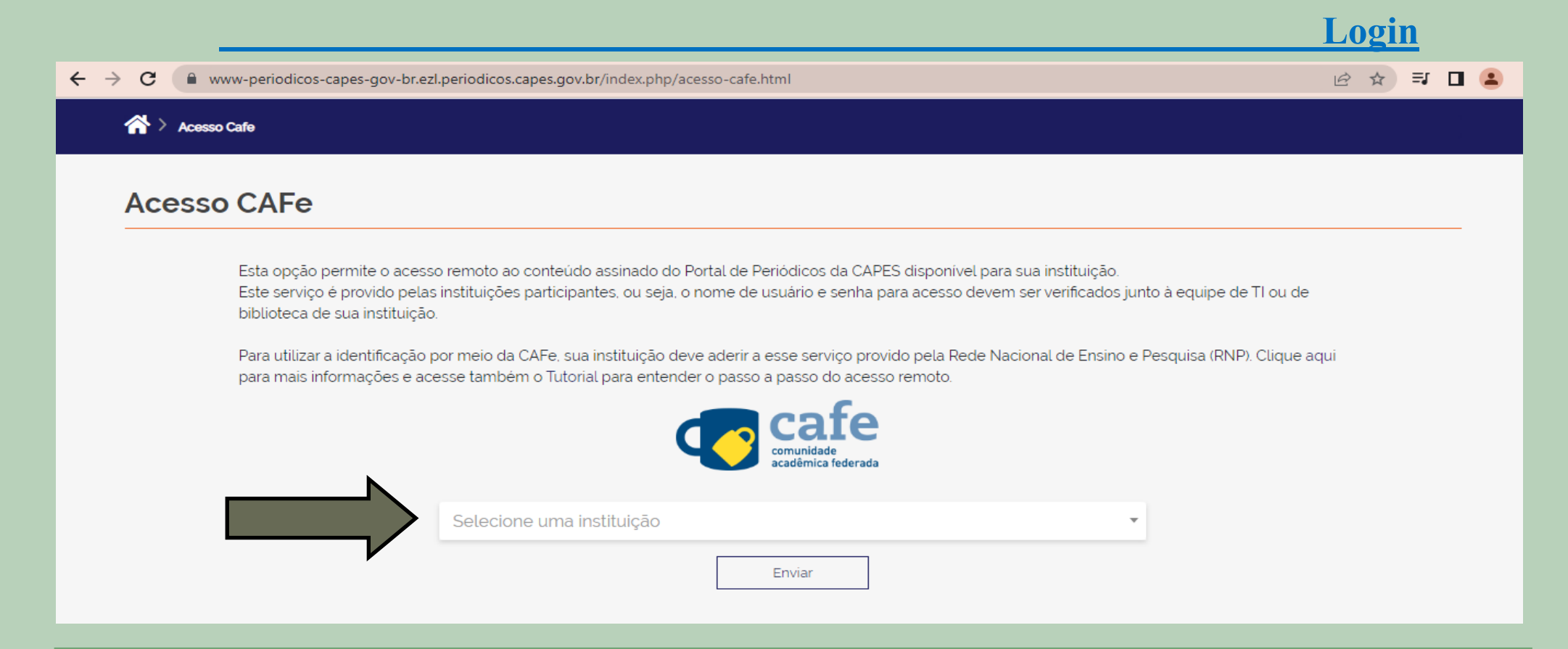

• Click no local indicado na seta e procure na lista o nome da instituição **IFBAIANO** - I**nstituto Federal Baiano** e você será direcionado a página de login.

### **Comunidade acadêmica federada**

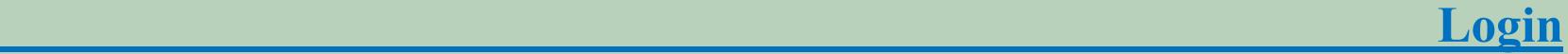

#### **Acesso CAFe**

Esta opção permite o acesso remoto ao conteúdo assinado do Portal de Periódicos da CAPES disponível para sua instituição. Este serviço é provido pelas instituições participantes, ou seja, o nome de usuário e senha para acesso devem ser verificados junto à equipe de TI ou de biblioteca de sua instituição.

Para utilizar a identificação por meio da CAFe, sua instituição deve aderir a esse serviço provido pela Rede Nacional de Ensino e Pesquisa (RNP). Clique aqui para mais informações e acesse também o Tutorial para entender o passo a passo do acesso remoto.

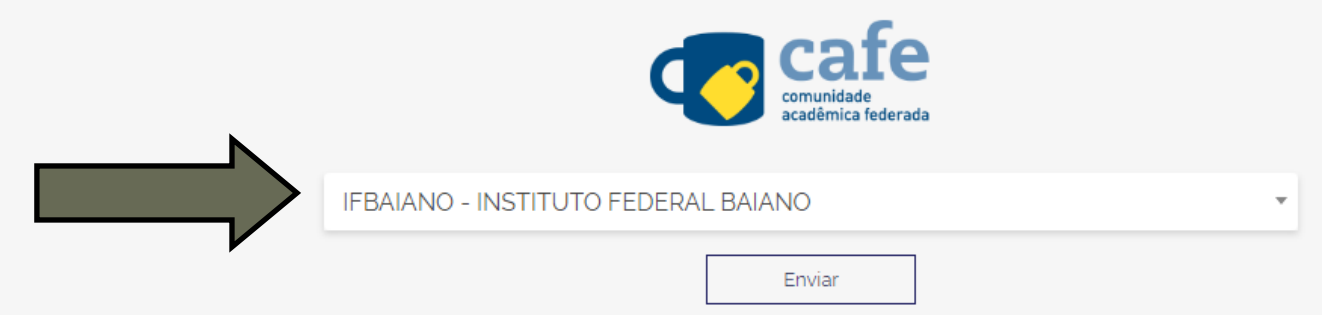

• Ao selecionar **IFBAIANO—INSTITUTO FEDERAL BAIANO** e pressionar o botão (ENTRAR) você será direcionado a página de login.

### **Comunidade acadêmica federada**

 **Login**

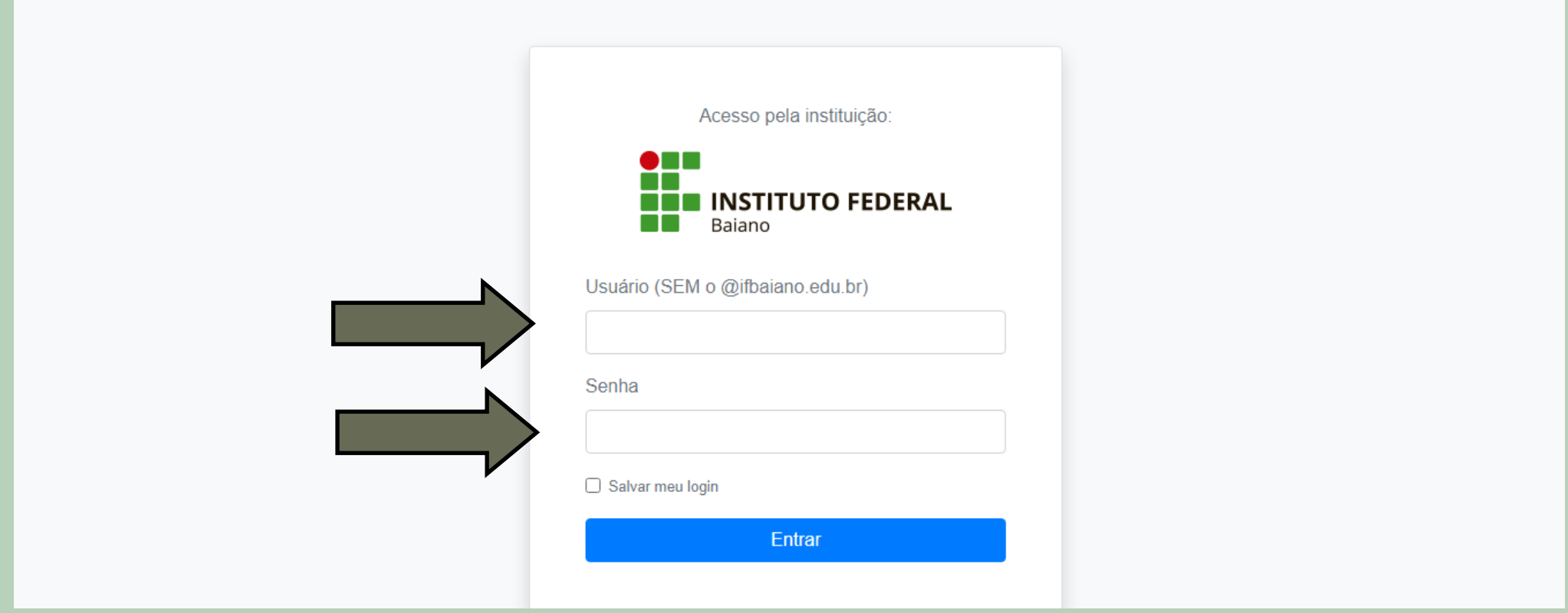

• Forma de acesso: Login e senha do e mail institucional.

**Exemplo: Usuário:** maria.silva **Senha:** senha do e mail institucional (Professores e técnicos). Login e senha de acesso ao SUAP (Alunos)

### **Comunidade acadêmica federada**

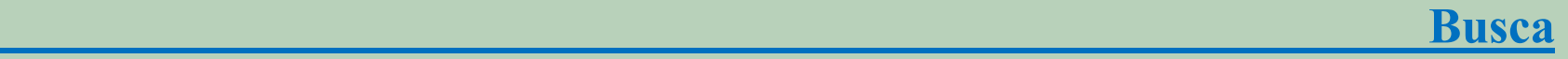

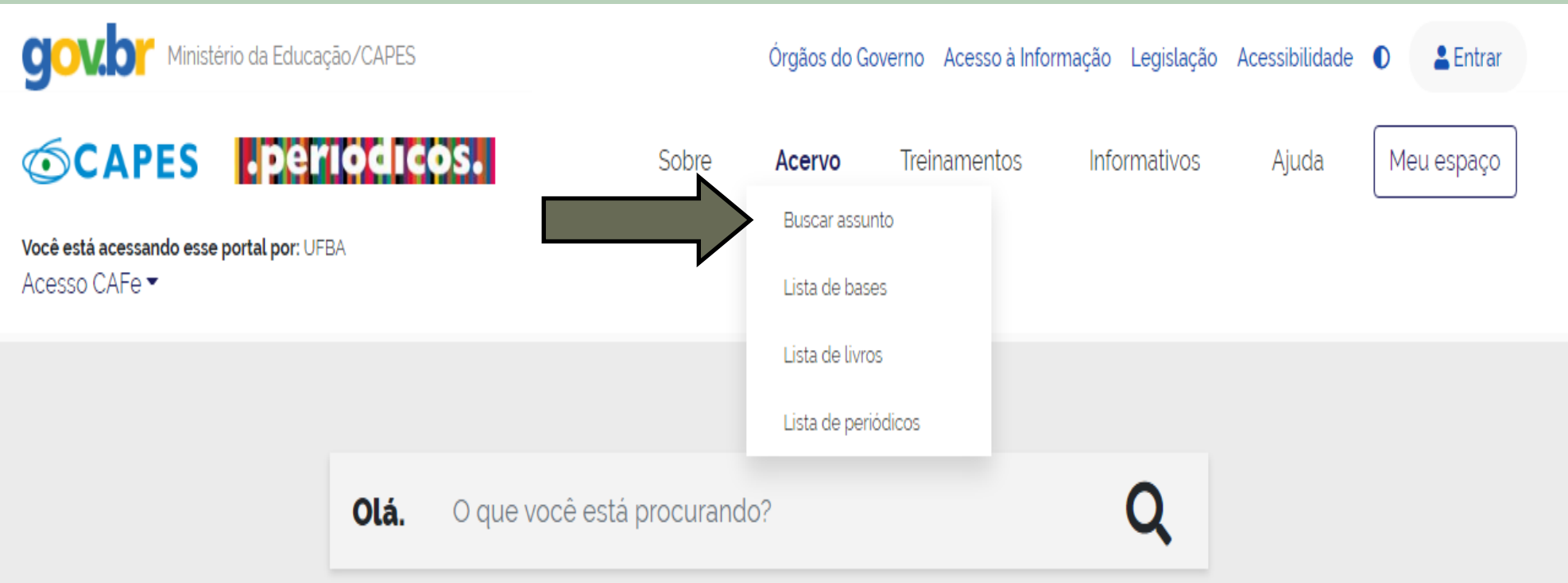

• Após fazer login você será direcionado para o link do acervo da base de dados que permite efetuar a pesquisa ao conteúdo da base. Click em **ACERVO** e escolha o tipo de busca que deseja fazer.

**\_\_\_\_\_\_\_\_\_\_\_\_\_\_\_\_\_\_\_\_\_\_\_\_\_\_\_\_\_\_\_\_Comunidade acadêmica federada Comunicate academica rederada**<br>Busca por Assunto

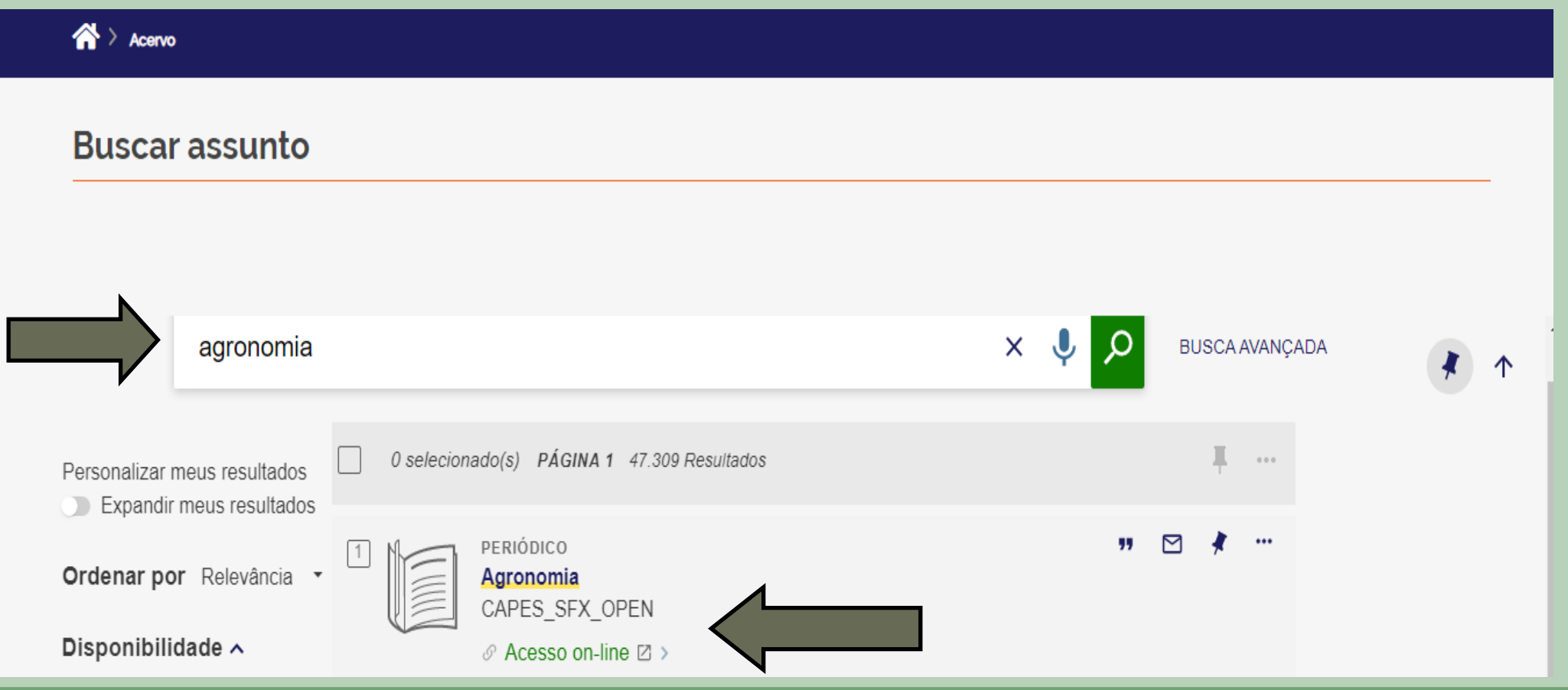

• Agora escolha o **TERMO** a ser pesquisado e digite na caixa indicada pela seta, em seguida click na lupa  $\boxed{\circ}$ . Como indicado na seta acima escolha a publicação disponível com um click.

#### **\_\_\_\_\_\_\_\_\_\_\_\_\_\_\_\_\_\_\_\_\_\_\_\_\_\_\_\_\_\_\_\_Comunidade acadêmica federada**

 **\_ Busca por Assunto**

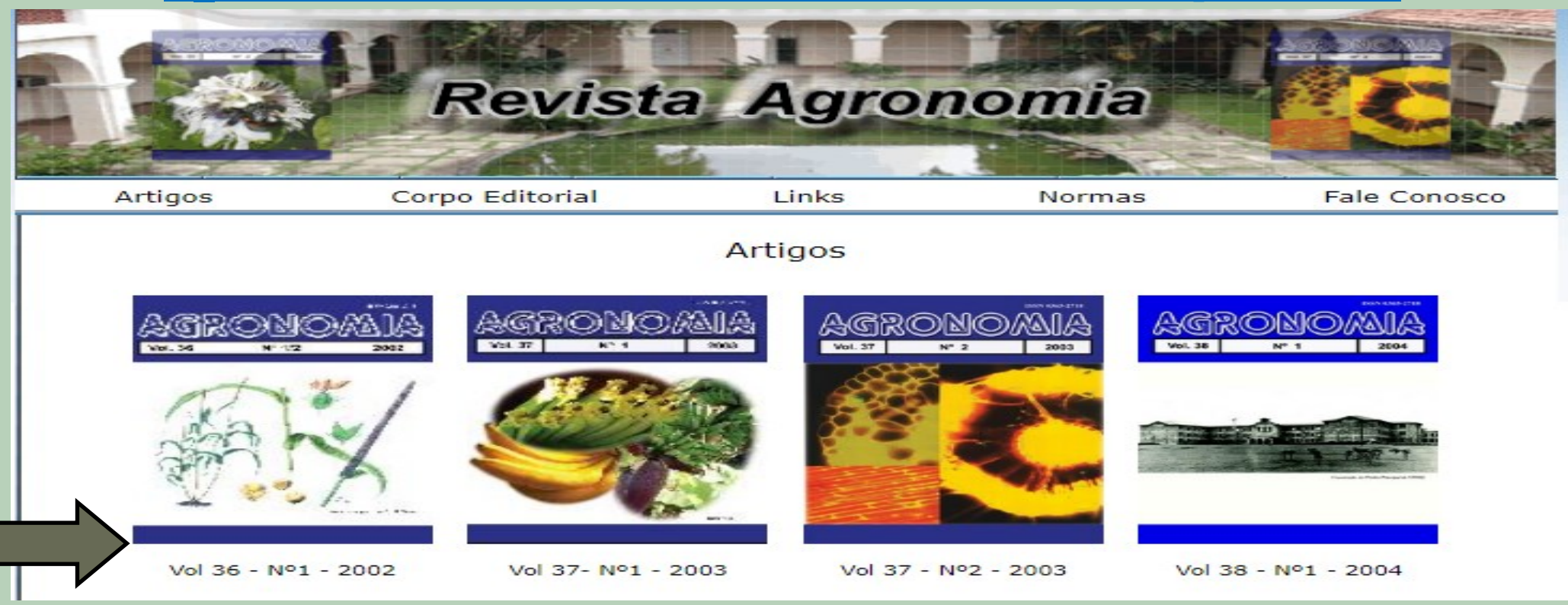

• Após click no link anterior, você será direcionado para a página com os artigos disponíveis com base em sua pesquisa realizada. Click no caminho indicado na seta e você será direcionado ao artigo por assunto pesquisado.

### **\_\_\_\_\_\_\_\_\_\_\_\_\_\_\_\_\_\_\_\_\_\_\_\_\_\_\_\_\_\_\_\_\_\_\_\_\_Comunidade acadêmica federada**

#### **\_ Busca por Lista de bases**

#### Lista de bases

As bases de dados reúnem diversos tipos de conteúdo científico, sejam artigos, resumos, referências, estatísticas, teses, dissertações, material audiovisual, dentre outros. A pesquisa por bases permite a consulta de três formas: por título, por área do conhecimento ou avançada, na qual é possível combinar algumas informações. Na primeira opção, busca por título, é possível localizar uma base de dados pelo nome, letra inicial ou verificar a lista completa. Caso a consulta seja feita por área do conhecimento, são relacionadas as subáreas e a quantidade de bases disponíveis em cada uma. A busca avançada permite associar campos como editor responsável, tipo de conteúdo, bases nacionais ou de acesso gratuito.

Os treinamentos on-line do Portal de Deriódicos da CAPES são gratuitos e ensinam como otimizar a pesquisa por meio de cada tipo de busca.

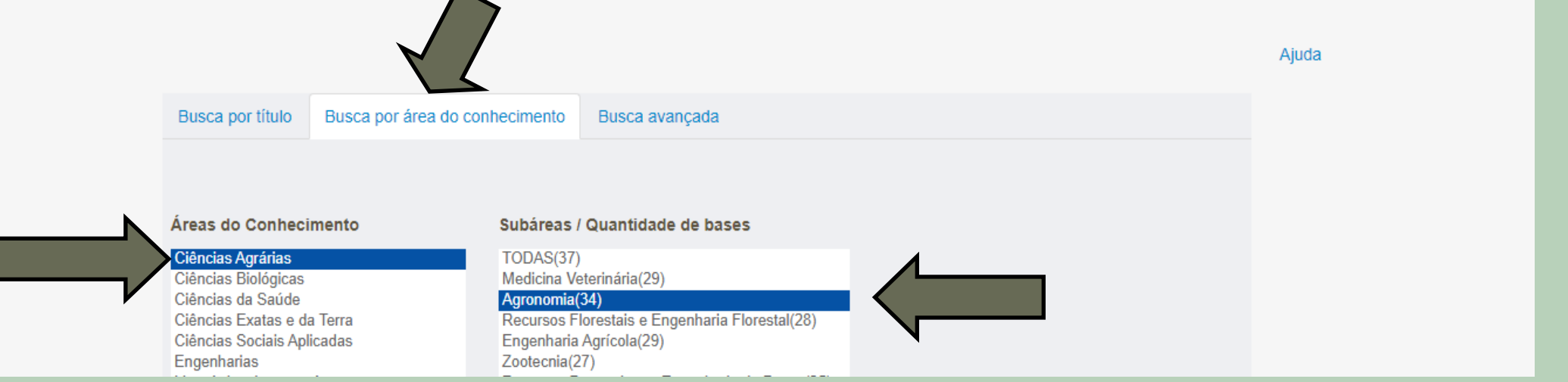

• Para ter acesso a **lista de bases** de dados disponíveis no portal de periódico da Capes, escolha a forma de busca: **Busca por título**, **Busca por área do conhecimento** ou **Busca avançada**

### **\_\_\_\_\_\_\_\_\_\_\_\_\_\_\_\_\_\_\_\_\_\_\_\_\_\_\_\_\_\_\_\_\_\_\_\_\_Comunidade acadêmica federada**

#### **\_ Busca por Lista de bases**

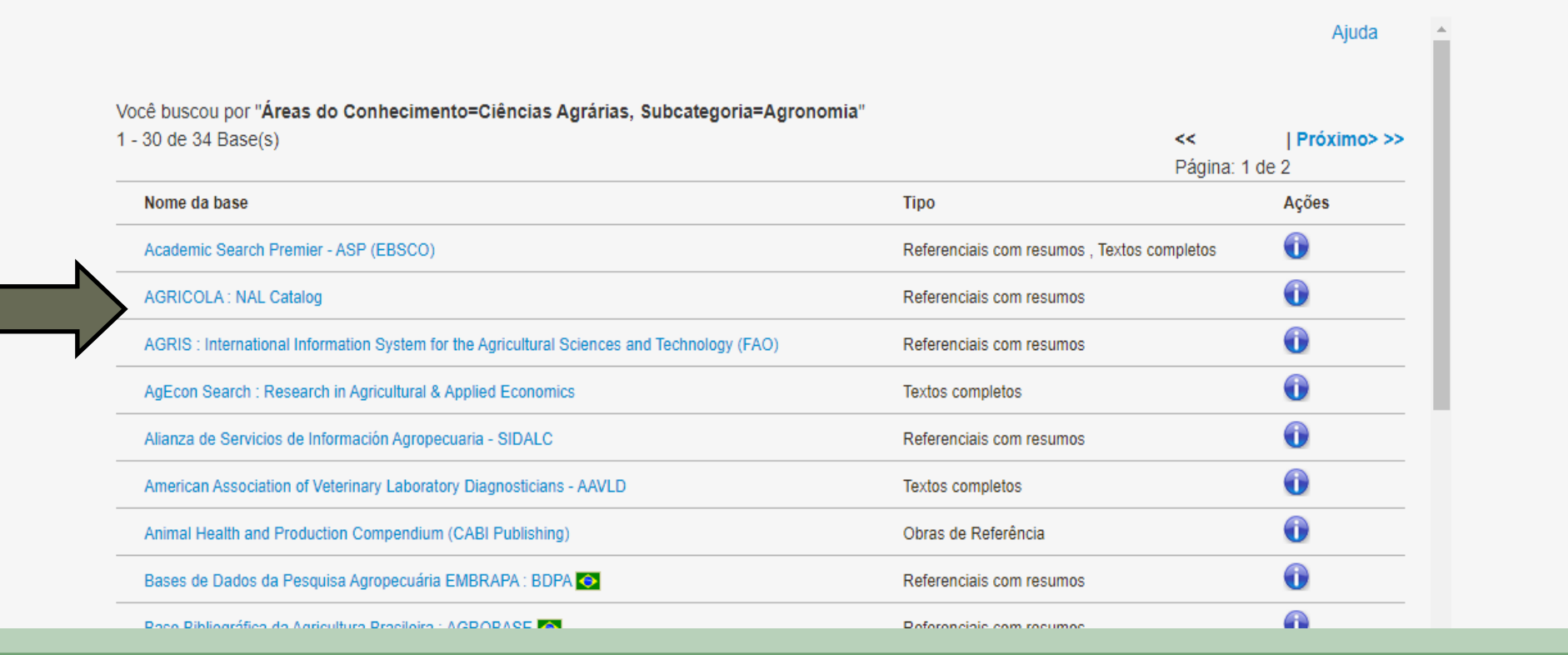

• Após escolher o tipo de busca de sua preferência, você será direcionado para a lista de base dados disponíveis no portal, click sobre o título e tenha acesso ao conteúdo.

#### **\_\_\_\_\_\_\_\_\_\_\_\_\_\_\_\_\_\_\_\_\_\_\_\_\_\_\_\_\_\_\_\_\_\_\_\_\_Comunidade acadêmica federada**

### **\_ Busca por Lista Livros**

#### Lista de livros

A pesquisa por livros permite localizar exemplares completos, capítulos, anais de congresso, relatórios, entre outros tipos de publicações não seriadas. É possível fazer várias combinações para um resultado mais apurado, inserindo o título ou ISBN da publicação, o sobrenome e nome do autor, além da alternativa de selecionar o editor. O ISBN, International Standard Book Number (Padrão Internacional de Numeração de Livro em português), é um padrão numérico de 13 dígitos criado para identificar livros pelo título, autor. País, editora e número de edição.

Os treinamentos on-line do Portal de Periódicos da CAPES são gratuitos e ensinam como otimizar a pesquisa por meio de cada tipo de busca.

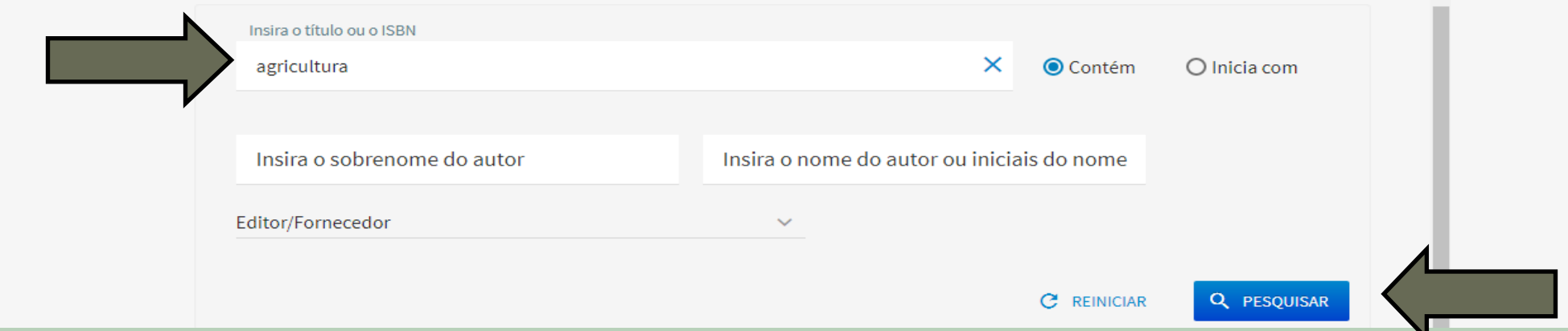

• Preencha a caixa de dialogo com o **termo** que deseja pesquisar e click em pesquisar e você será direcionado para a **lista de livros** disponíveis no portal de periódicos Capes.

#### **\_\_\_\_\_\_\_\_\_\_\_\_\_\_\_\_\_\_\_\_\_\_\_\_\_\_\_\_\_\_\_\_\_\_\_\_\_Comunidade acadêmica federada**

#### **\_ Busca por Lista Livros**

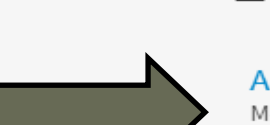

6 resultados

 $\equiv$ 

Agricultural and Forestry Reconstruction After the Great East Japan Earthquake [4.431-55557-9] Monma, Toshiyuki; Goto, Itsuo; Hayashi, Takahisa; Ohsawa, Kanju <sup>C</sup> Texto completo disponível SpringerLink Open Access eBooks

Agricultural Implications of the Fukushima Nuclear Accident [4-431-54327-9] Nakanishi, Tomoko M.

<sup>⊂</sup> Texto completo disponível DOAB Directory of Open Access Books

□ Texto completo disponível SpringerLink Open Access eBooks

Agricultural Input Subsidies: The Recent Malawi Experience [0-19-968352-2] Chirwa, Ephraim W. <sup>C</sup> Texto completo disponível DOAB Directory of Open Access Books

Distortions to Agricultural Incentives in Asia [0-8213-7662-4] Anderson, Kym; Martin, Will

• Agora escolha o título do livro de sua preferência e click para ser direcionado para o **livro**.

### **\_\_\_\_\_\_\_\_\_\_\_\_\_\_\_\_\_\_\_\_\_\_\_\_\_\_\_\_\_\_\_\_\_\_\_\_\_Comunidade acadêmica federada**

### **\_ Busca por Lista Livros**

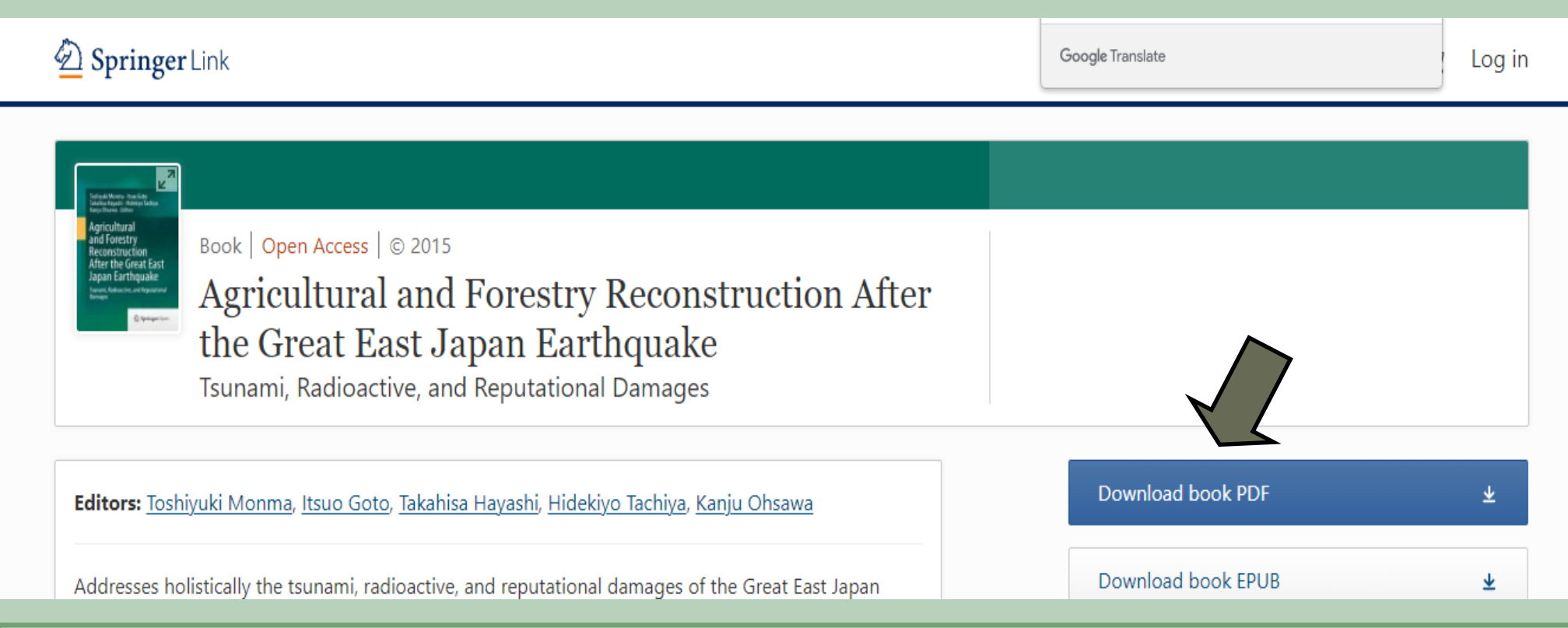

• Agora faça o **Download Book PDF** da publicação desejada dando um click no local indicado na seta acima.

#### **\_\_\_\_\_\_\_\_\_\_\_\_\_\_\_\_\_\_\_\_\_\_\_\_\_\_\_\_\_\_\_\_\_\_\_\_\_Comunidade acadêmica federada**

#### **\_ Busca por Lista Periódicos**

#### Lista de periódicos

A pesquisa por periódicos permite visualizar a lista completa das revistas científicas disponíveis no acervo. Além disso, é possível digitar o título ou ISSN na caixa de busca, selecionar a área do conhecimento ou editor e, ainda, ter acesso apenas às publicações revisadas por pares. O ISSN, International Standard Serial Number (Número Internacional Normalizado para Publicações Seriadas em português), é um código numérico internacional de oito digitos que constitui um identificador único para revistas e periódicos.

Os treinamentos on-line do Portal de Periódicos da CAPES são gratuitos e ensinam como otimizar a pesquisa por meio de cada tipo de busca

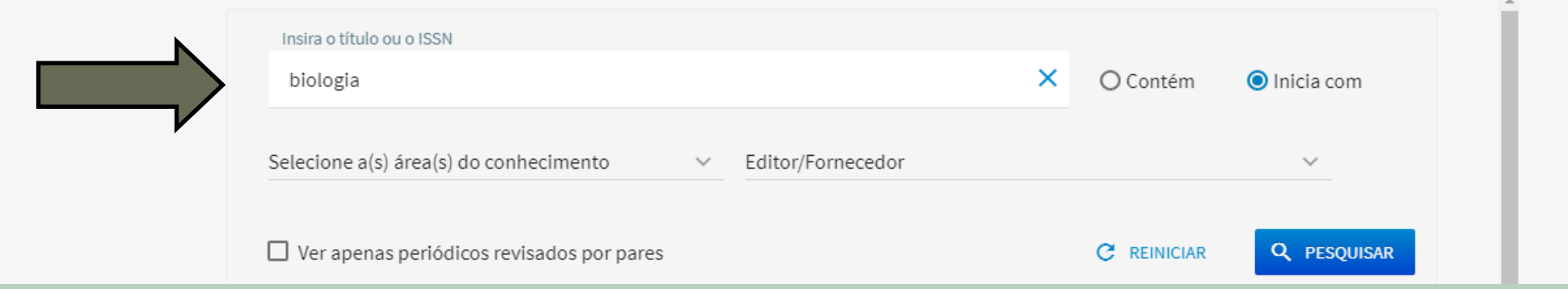

Preencha a caixa de dialogo com o termo que deseja pesquisar e click em pesquisar.

**\_\_\_\_\_\_\_\_\_\_\_\_\_\_\_\_\_\_\_\_\_\_\_\_\_\_\_\_\_\_\_\_\_\_\_\_\_Comunidade acadêmica federada**

#### **\_ Busca por Lista Periódicos**

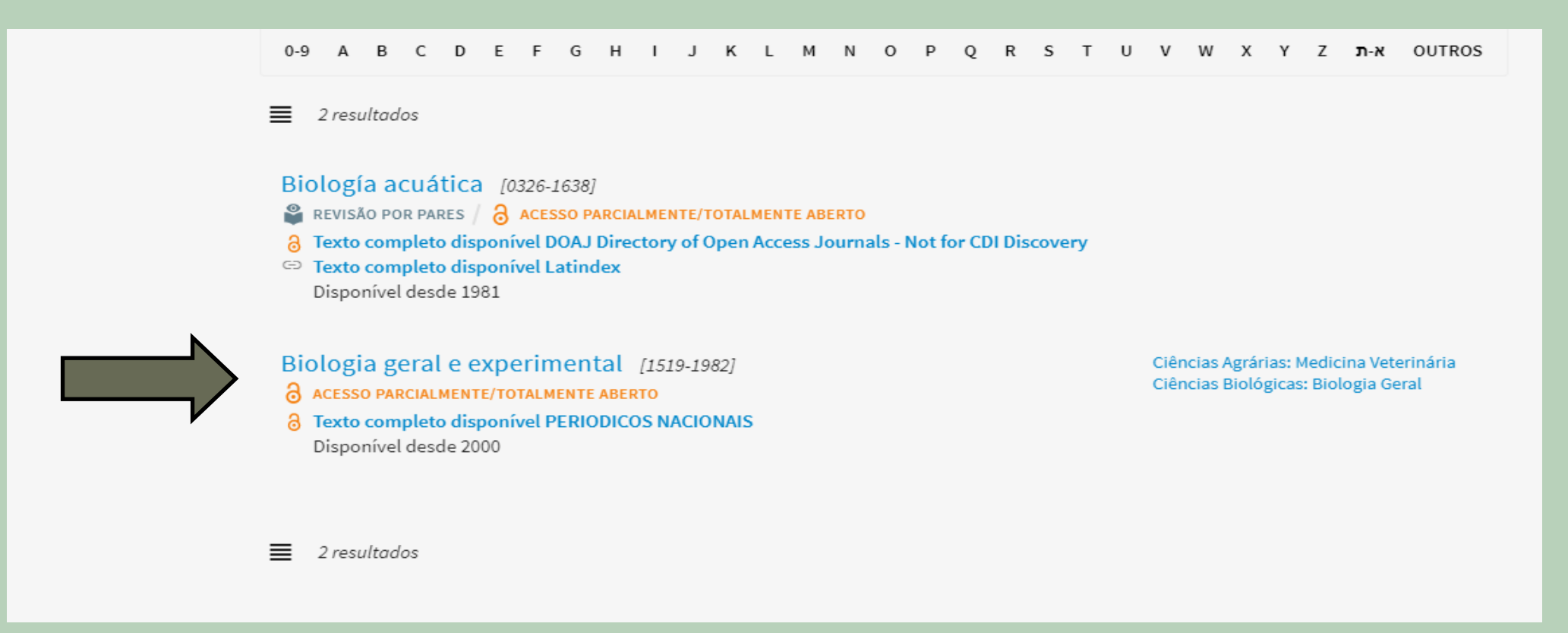

• Agora click sobre o título desejado e você será direcionado ao texto do periódico pesquisado.

**\_\_\_\_\_\_\_\_\_\_\_\_\_\_\_\_\_\_\_\_\_\_\_\_\_\_\_\_\_\_\_\_\_\_\_\_\_Comunidade acadêmica federada**

#### **\_ Busca por Lista Periódicos**

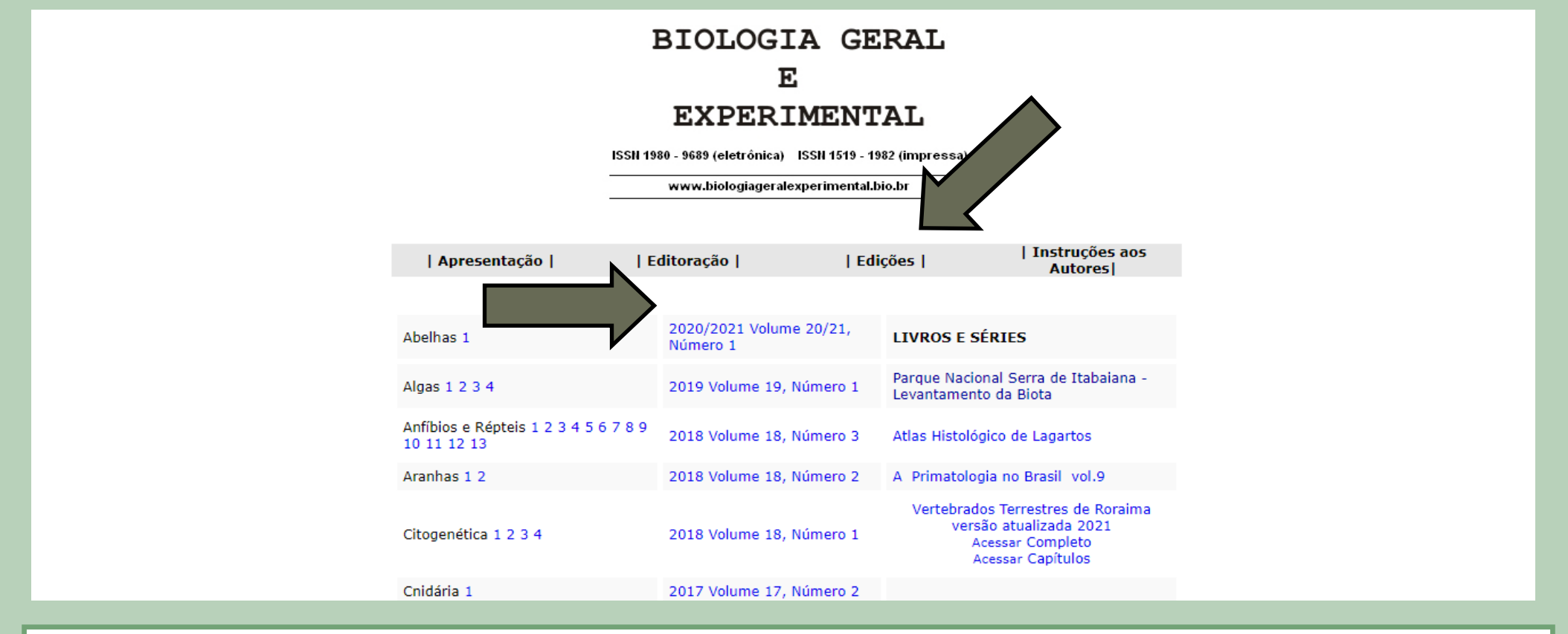

• Agora click em Edições, no local indicado na seta acima e você será direcionado para os artigos disponíveis com base em sua pesquisa. Em seguida click no número da publicação.

**\_\_\_\_\_\_\_\_\_\_\_\_\_\_\_\_\_\_\_\_\_\_\_\_\_\_\_\_\_\_\_\_\_\_\_\_\_Comunidade acadêmica federada**

 **\_ Busca por Lista Periódicos**

### BIOLOGIA GERAL E EXPERIMENTAL

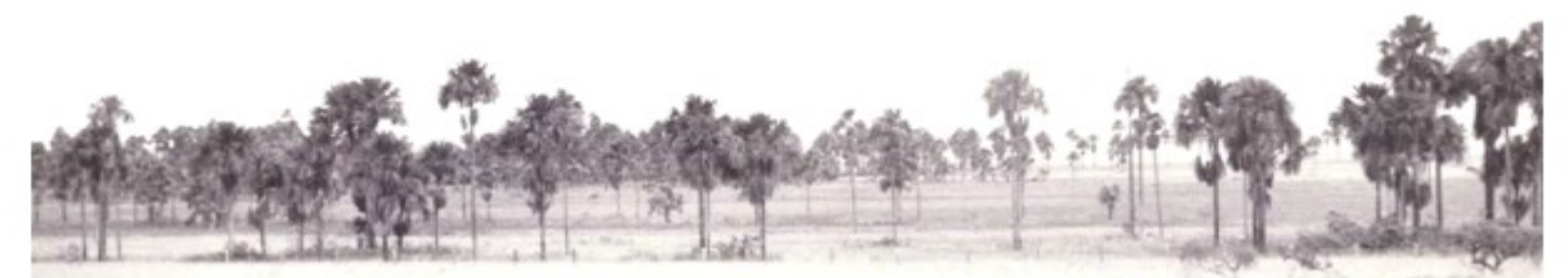

#### **VERTEBRADOS TERRESTRES DE RORAIMA**

Diversidade Regional e Contexto Ambiental Habitats e Paisagens de Roraima

• Após um click no número da edição você será direcionado para o artigo com o termo pesquisado.

# AJUDA ?

**Caso precise de ajuda entre em contato com a Biblioteca do Campus Valença através do e mail: biblioteca@valenca.ifbaiano.edu.br ou pelo telefone: (75) 3641-5270** 

**Suporte técnico: http://diretorias.ifbaiano.edu.br/portal/dgti/formulario-de-requisicao-de-ti/** 

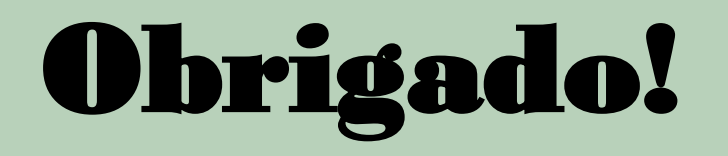